# Stella mage **マニュアル**

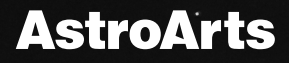

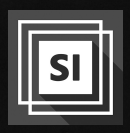

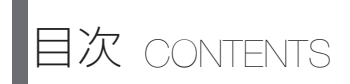

# ■ はじめに

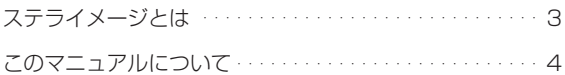

# ■ スタートガイド

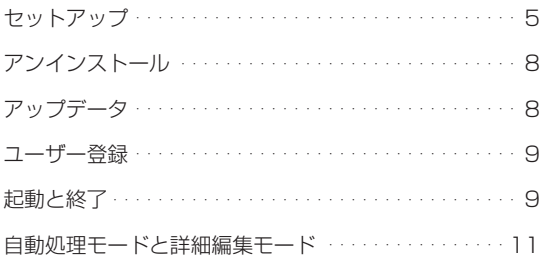

# ■ 画像処理を行う

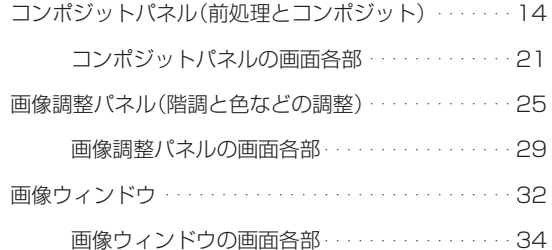

# ■ 付録

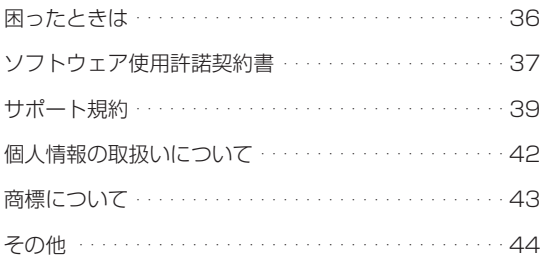

ステライメージとは

ステライメージは天体写真のために設計・開発された画像処理ソフトウェ アです。

画像処理エンジンをはじめ、さまざまな機能やインターフェースが天体 画像処理のために最適化されています。

その最大の特長は、RAW 画像に記録された淡い星雲から明るい恒星像 に至るまでの幅広い階調をすべて活かした画像処理をワンストップで行 える点です。天体像に特化した豊富なフィルター処理も備えています。

これにより、一般的な画像処理ソフトでは難しい本格的で豊かな天体画 像処理を、より効率的に進めることができます。

近年の天体写真は、デジタル撮影した画像を多数枚コンポジットすること で S/N 比を向上させ、滑らかな画像を得たり淡い天体対象を浮かび上が らせたりするスタイルが一般的になっています。

そのため、RAW現像やダーク・フラット処理などの前処理や、星の位置合 わせ、画像のコンポジットなどの作業を1枚ずつ行っていては、多大な時 間と手間がかかるようになりました。

ステライメージでは、これらの画像処理にかかる一定の工程を自動化/ 平易化した「自動処理モード」を搭載しています。

さらに、「ステライメージ9」では各処理を大幅に高速化することで、自動化に よる効率化はもとより処理そのものにかかる時間を短縮し、天体画像処理の 醍醐味である「作品づくり」を、じっくり腰を据えて行えるようになりました。

また、高画素なデジタルカメラが普及するなか、高解像度ディスプレイ で天体画像処理を行うケースも増えつつあります。「ステライメージ9」で はボタン等コントロールの拡大設定の導入や操作画面の視認性向上によ り、広大な画面空間でも快適に操作を行っていただけます。

「ステライメージ9」は、撮影した天体画像を「作品」として仕上げるための 土壌を整え、あなたの「創造力」を作品に反映するお手伝いをする強力な パートナーとなります。

# ■このマニュアルについて

このマニュアルでは、(1)インストールなどのスタートガイド(2)「自動処理 モード」での画像処理の流れに沿った「コンポジットパネル」「画像調整パネル」 での画面操作(3)「画像ウィンドウ」での画面操作について説明しています。

and when you have a me

その他の情報に関しては、下記の資料をご参照ください。

# ●ヘルプ

ステライメージのアプリ内で表示する ヘルプです。ステライメージ9の画面 やボタンひとつひとつの操作機能の 説明を見ることができます。各画面 から下記の手順で呼び出せます。

コンポジットパネル 画像調整パネル ・右上の[?]ボタン

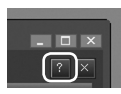

# 画像ウィンドウ

- ・「ヘルプ」メニュー→「目次」
- ・各ダイアログの「ヘルプ」ボタン
- ●ステライメージ 9 製品情報ページ 製品の基本機能や、活用のヒントなどを紹介します。 http://stellaimage.com/

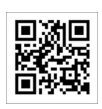

# ●ステライメージ9 公式ガイドブック

天体画像処理の基礎理論やステライメー ジを使用した実践的な機能説明、天体の 種類ごとの処理例などを幅広く紹介して います。ステライメージの操作のみなら ず、天体画像処理を一から深く学びたい 方、ステライメージが行う処理を原理的 に理解したい方におすすめです。

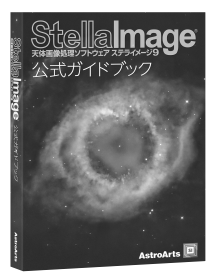

 $\frac{\pi}{2}$   $\frac{\pi}{2}$   $\frac{\pi}{2}$   $\frac{\pi}{2}$   $\frac{\pi}{2}$ **British America** コンポジットバネルーメトカーフ設定 をされた時刻や画角から、天体力!<br>>グして自動的に画像の座標と回転 ● ダイアログの説明 <br>新定した天体名が表示されま **[天体選択]** ダイアログを開き 体を撤止するには、別売のステラナヒ<br>ステラナビゲータ11またはステラ ウィンドウ(W): New2-1fts  $\overline{OK}$ キャンセル 合成方法(C): 重ね合わせ | 〒 入压力用 移動: ( × X(X): 0.00 | Y(Y): 0.00  $-21.125 - (0)$ 回転(B): 0.00 章度 \*Shift:10 □画像サイズ調整(S) 加算平均で表示(A) 送明色の設定(T) レベル調整した値を使う(L)

 $\overline{a}$ 

**スタートガイド**

●セットアップ

#### ●セットアップについて

まず、お使いの PC に「ステライメージ9」をセットアップします。

ステライメージ9が快適に動作する推奨システム構成、読み込み対応 しているデジタルカメラやファイル形式、オンラインで 配布される無償アップデータなどによる追加対応につい ては、製品情報ページでご確認ください。 http://stellaimage.com/

ステライメージはバージョンごとに独立した個別のソフトウェアですの で、アップグレード版も含め、PC 内に以前のバージョンがインストー ルされていなくてもセットアップ可能です。また、以前のバージョンを 削除する必要もありません。

同じユーザーが所有する複数の PC にセットアップすることができま す。ただし、複数同時に起動する場合は、その数のライセンスをご購 入いただく必要があります(詳しくは「付録」の「ソフトウェア使用許 諾契約書」へ)。

#### ●セットアップ手順

1.PC にステライメージの DVD-ROM をセットすると、自動的にセッ トアッププログラムが起動します。セットアッププログラムが起動し ない場合には、DVD-ROM のフォルダを開いて Setup.exe(または Setup)をダブルクリックしてください。ダウンロードの場合はダウ ンロードパッケージ中にある Setup.exe(または Setup)をダブル クリックしてください。

ここで、ステライメージの実行に必要なシステムファイルが PC にイ ンストールされていない場合、次の「ようこそ」画面が表示される 前にいくつかのプログラムのセットアップが実行されます。画面の指 示に従ってインストールしてください。

2. ステライメージのセットアップを開始する「ようこそ」画面が表示 されますので、「次へ」ボタンをクリックします。

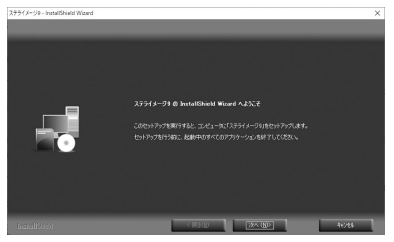

3. 「ソフトウェア使用許諾契約書」を必ずお読みいただき、「使用許諾 契約の全条項に同意します」を選択して「次へ」ボタンをクリックし ます。

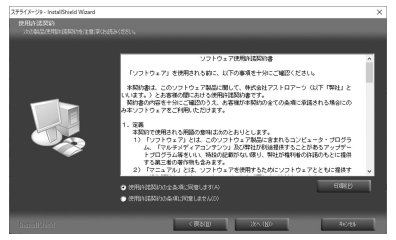

4.「ユーザー情報」画面で、「ユーザー名」と「シリアル番号」を入力 して「次へ」ボタンをクリックします。

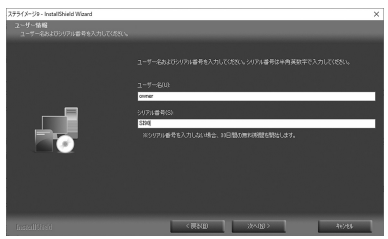

ユーザー名:お使いになる方のお名前を入力してください。 シリアル番号:本マニュアルの裏表紙、またダウンロードの場合は登 録メールや「お客様ページ」から参照できます。最初の2文字は「SI(エ ス・アイ)」です。ハイフン(-)も含めて半角英数字で入力してくだ さい。

シリアル番号を入力しない場合は 30 日間限定で試用可能です。

5.「インストール先の選択」画面でハードディスクのドライブ・フォル ダを確認します。インストール先を変更したい場合には、「参照」ボ タンをクリックしてインストールするフォルダを選択してください。

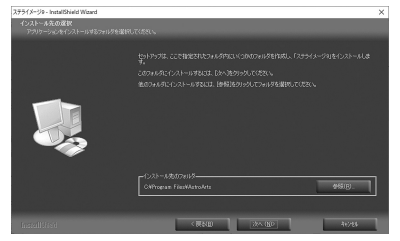

6.「次へ」ボタンをクリックするとインストールを開始します。

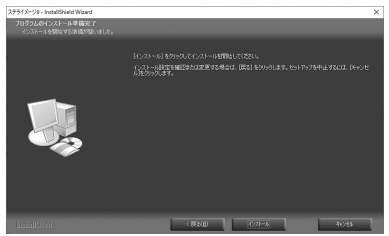

7. インストール完了の画面が表示されたら「完了」ボタンをクリック します。 これでセットアップ完了です。

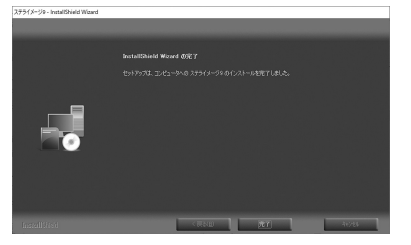

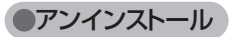

ステライメージ 9 を PC から削除するには、アンインストールを実施します。

1.Windows のスタートボタンを右クリック→「アプリと機能」を実行します。 2. 一覧から「AstroArts ステライメージ 9」を選んで「アンインストール」 をクリックします。

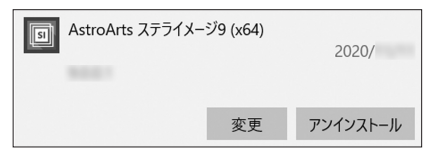

3. 表示される確認ダイアログで「はい」を選ぶとアンインストールが開 始します。

アップデータ

機能改善や不具合の修正を行う「アップデータ」をオンラインでダウンロード・ インストールすることができます。アップデータは随時更新されます。

#### ●最新アップデータを確認・更新するには

「画像ウィンドウ」の「ヘルプ」メニュー→「ステライメージの更新確認」 をクリックし、現在より新しいアップデータがある場合はダウンロードします。 ダウンロードしたアップデータプログラムをダブルクリックすると更新が行 われます。

※アップデータファイルは製品情報ページからも入手できます。

## ●適用されているアップデータのバージョンを確認するには

「画像ウィンドウ」の「ヘルプ」メニュー→「ステライメージについて」を 参照します。「ステライメージ 9(x64)」の下に「(9.0x アップデータ)」と いう表示が出ます。アップデータ未適用の場合は何も表示されません。

#### ●アップデータについて詳細を知るには

「画像ウィンドウ」の「ヘルプ」メニュー→「製品情報ページ」を表示し、サポー ト情報をご覧ください。

コーザー登録

ユーザー登録をすると、サポートサービス、今後のバージョンアップの お知らせなど各種案内の送付、シリアル番号を紛失した場合の照会サー ビスや問い合わせサポートなどを受けることができます。

※オンラインでダウンロード購入した方はすでにご登録済みですので登 録は不要です。

ユーザー登録をするには、下記の 2 通りの方法があります。

●オンライン登録(推奨):「アストロアーツお客様ページ」 からオンライ ンで登録する

ステライメージ「画像ウィンドウ」の「ヘルプ」メニュー→「ユーザー登録」 から「アストロアーツお客様ページ」にアクセスしてシリアル番号を登 録します。「お客様ページ」を初めてご利用になる方は、まず「AstroArts ID」(お客様アカウント) を作成してから製品登録を行ってください。

# ●ユーザー登録はがき:製品付属の登録はがきに記入して投函する

登録はがきの場合、登録処理までしばらく時間がかかることがあります。

# 起動と終了

#### ●起動

デスクトップのアイコンをダブルクリック、または Windows のスタートメニューから「ステライメージ 9」 アイコンをクリックします。起動画面が表示され、ステ ライメージが起動します。

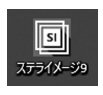

「自動処理モード」を選ぶと「コンポジットパネル」を表示します。

「詳細編集モード」を選ぶと 「画像ウィンドウ」を表示しま す(モードと画面の詳細につ いては次項「自動処理モード と詳細編集モード」へ)。

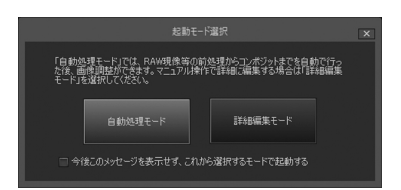

#### 起動時のモードを固定する/固定解除する

都度選択せずに、決まったモードで起動したい場合は、下記のいずれ かの方法で設定・変更できます。

・「起動モード選択」ダイアログでチェックを入れて起動する

▽ 今後このメッセージを表示せず、これから選択するモードで起動する

・「詳細編集モード」で起動し、「画像ウィンドウ」の「設定」メニュー →「環境設定」ダイアログを開き、「起動時のモード」のドロップダ ウンから選択します。「OK」を押して閉じます。設定は、次回起動時 から有効になります。

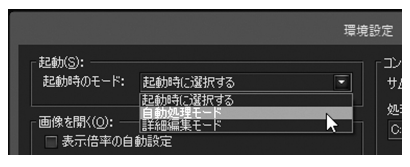

●終了

下記のいずれかでステライメージ9を終了します。

・画面右上の[×]ボタンをクリックします。 ・「画像ウィンドウ」の「ファイル」メニュー→ 「ステライメージの終了」をクリックします。

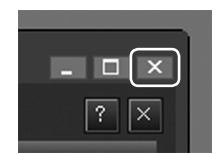

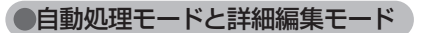

#### ●各モードについて

ステライメージでは、起動時に以下の 2 つのモードから選択します。

自動処理モード:

最初に「コンポジットパネル」が表示されます。「コンポジットパネル」 では、RAW 現像、ダーク・フラット補正などの前処理や自動位置合わ せを含めたコンポジット処理をワンクリックで行うことができます。天 体画像処理を初めて行う方はこちらがおすすめです。

天体画像処理に慣れた方は、「コンポジットパネル」と「画像調整パネル」 で簡単に処理した画像をあとで「画像ウィンドウ」に渡してさらに自在 で応用的な処理をすすめることもできます。

#### 詳細編集モード:

最初に「画像ウィンドウ」が表示されます。「画像ウィンドウ」ではメ ニューから機能を呼び出してひとつひとつの処理を手動で行っていき ます。天体画像処理に慣れている方や、「自動処理モード」には含まれ ない機能(動画処理など)を行いたい方はこちらを選択します。

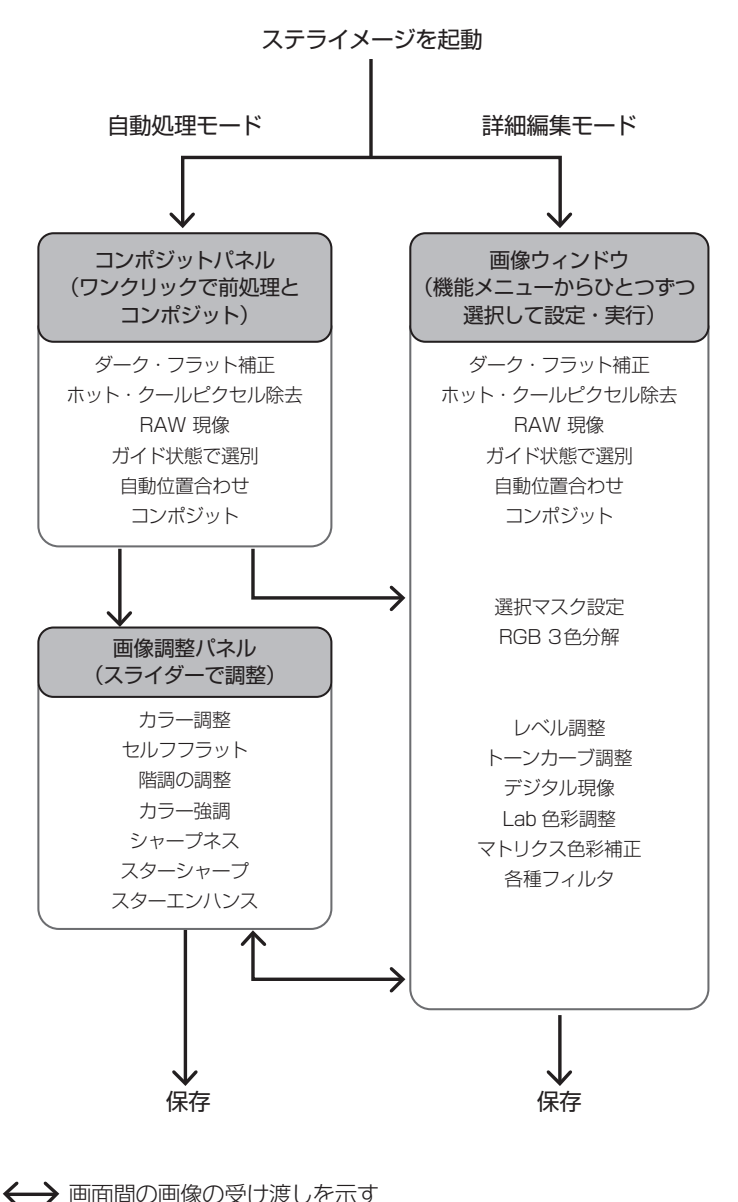

# 自動処理モード → 詳細編集モード

- ・「コンポジットパネル」「画像調整パネル」右上 の[×]マークをクリック
- ・「コンポジットパネル」でコンポジット実行後 「画像ウィンドウ」ボタンをクリック(「コン ポジット済み画像」リストで選ばれている画 像が開きます)

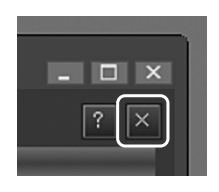

・「画像調整パネル」から「画像ウィンドウ」ボタンをクリック

# 詳細編集モード → 自動処理モード

・「画像ウィンドウ」のメインバー「コンポジットパネル」ボタンまたは「画 像調整パネル」ボタンをクリック

・「画像ウィンドウ」の「ファイル」メニュー→「コンポジットパネル」 または「画像調整パネル」をクリック

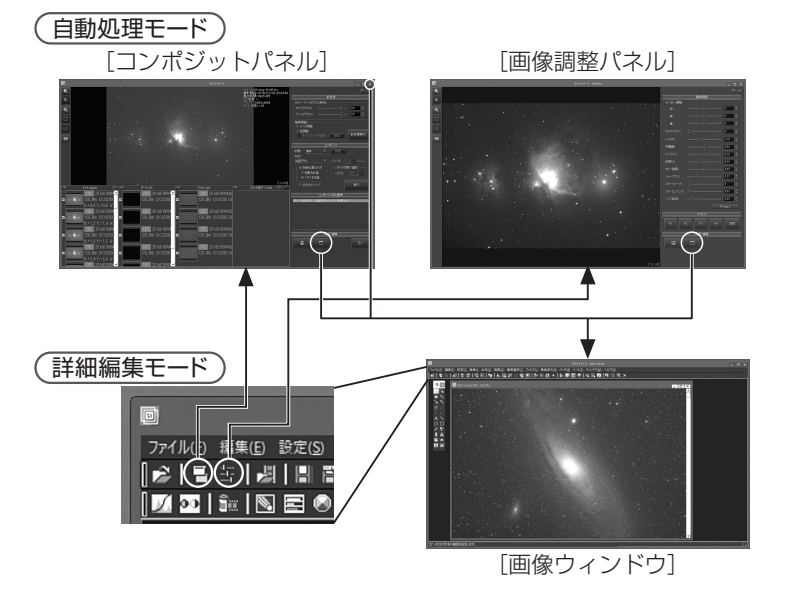

# **画像処理を行う**

付属のサンプル画像「プレアデス星団(M45)」を例に、「自動処理モード」の 操作手順を説明します。

サンプル画像は自動的にインストールされません。保管場所については下 記をご参照ください。

・パッケージの場合

インストールディスクの中に収録されています。Windowsエクスプ ローラーでDVD-ROMを開き、「image」フォルダをそのままデスクトッ プなどにコピーしてください。

・ダウンロードの場合

「お客様ページ |にログイン→「ダウンロード」から、サンプル画像のファ イルをダウンロードします。デスクトップなどに保存して、「すべて展 開」で展開します。

# ●コンポジットパネル(前処理とコンポジット)

RAWデータの現像から前処理、コンポジットまでを自動で行います。

#### ●コンポジットパネルを表示する

自動処理モードでステライメージ9を起動すると、「コンポジットパネ ル」の画面が表示されます。

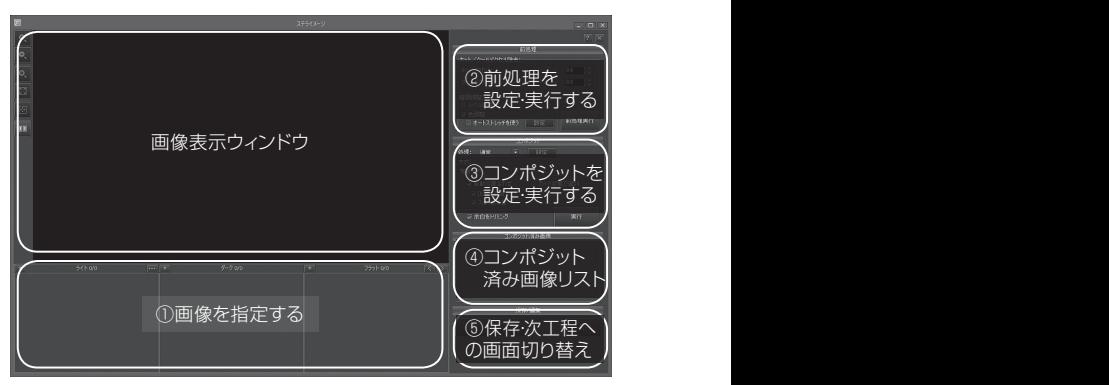

# ●コンポジットする画像を指定する

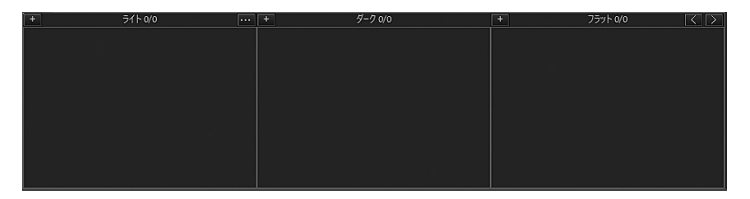

- 1. 今回は「フラット」と「フラット用ダーク」の画像は使用しませんので、[<] ボタンをクリックして「ライト」と「ダーク」の 2 つのリストのみを表示 します。
- 2. 「ライト」リストの「+1 ボタンをクリックすると、「画像ファイルを開く」 ダイアログが表示されます。
- 3.「ファイルの場所」からサンプル画像の保管フォルダを参照し、 image>コンポジット> M45> light フォルダを開きます。「ファイル の種類」で「CRW/CR2/CR3 ファイル(\*.crw,\*cr2,\*cr3)」を選 びます。
- 4. 画像一覧の先頭をクリックし、Shift キーを押しながら最後のファイル をクリックすると、すべての画像が選択されます。

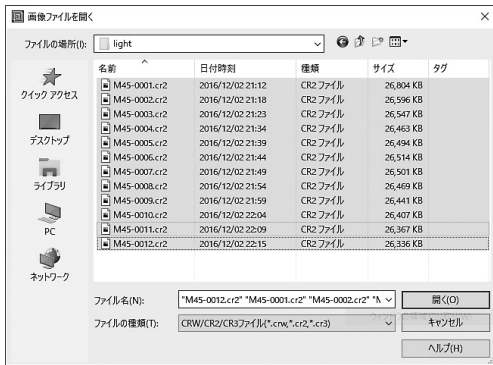

5.「開く」ボタンをクリックすると、コンポジットパネルのライトリス トに画像が追加されます。

画像をどれか選択する と、画像表示ウィンドウ にプレビュー用の粗い画 像が表示されます。

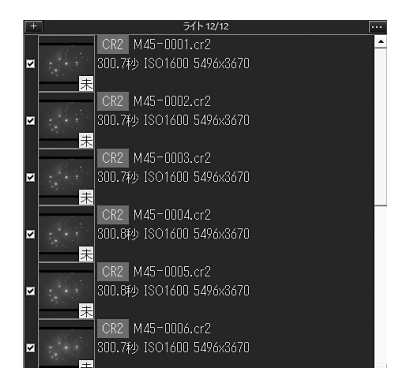

- 6.各項目に、未処理であることを示す「未」マークがついています。[!] マークがついている(読み込みに問題がある)画像がないか確 認します。
- 7.「ダーク」リストの[+]ボタンをクリックして「画像ファイルを開く」 ダイアログを表示します。
- 8.サンプル画像フォルダ「image >コンポジット> M45 > dark」 を 開 き、「ファイル の 種 類 」で「CRW/CR2/CR3 ファイル (\*.crw,\*cr2,\*cr3)」を選びます。
- 9. 画像一覧の先頭をクリックし、Shift キーを押しながら最後のファ イルをクリックすると、すべての画像が選択されます。
- 10.「開く」をクリックすると、コンポジットパネルのダークリストに 画像が追加されます。

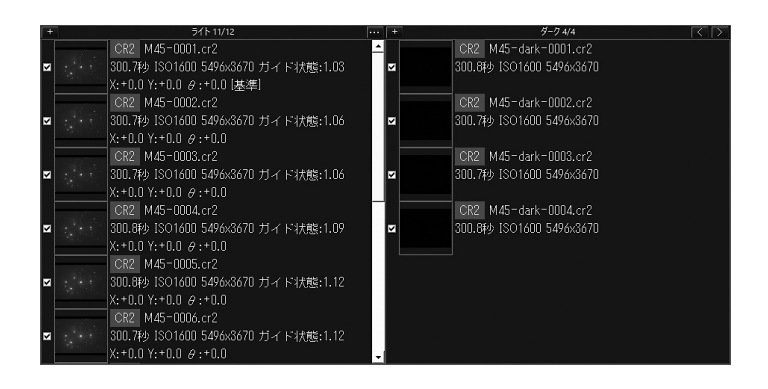

# ●前処理を設定・実行する

1.「前処理」設定パネルで下記のように設定します。 設定値は、サンプル画像に合わせた一例です。

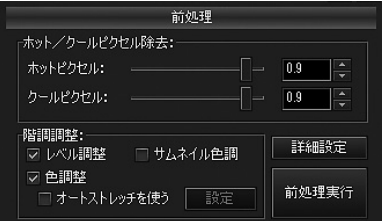

ホット/クールピクセル除去: ホットピクセル:0.9 クールピクセル:0.9

#### 階調調整:

 レベル調整:ON サムネイル色調:OFF 色調整:ON オートストレッチを使う:OFF

2.「前処理実行」ボタンをクリックすると、画像の現像およびホット/ クールピクセル除去、階調調整、ガイド状態の評価が実施されます。

## ●ライトリストとガイド状態を確認する

- 1. 前処理が完了すると、ライトリストの項目から「未](未処理)マー クが消えます。各画像には、リストの先頭画像を基準としたガイド状 態の評価値が表示されています。ガイド状態は、この値が大きいほ ど星像が流れていることを示します(最小値 = 1)。
- 2.「コンポジット」設定の[ガイド状態で選別]を ON にすると、[上限値] 以上のガイドずれがある画像に [G] マークがつきます。
- 3. 右クリック→並べ替え→ガイド状態をクリックすると、ガイド状態で 並べることができます。

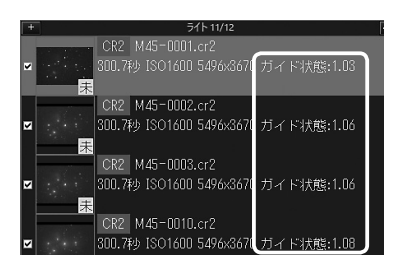

4. ライトリストの先頭の画像をクリックすると、画像表示ウィンドウに プレビューが表示されます。

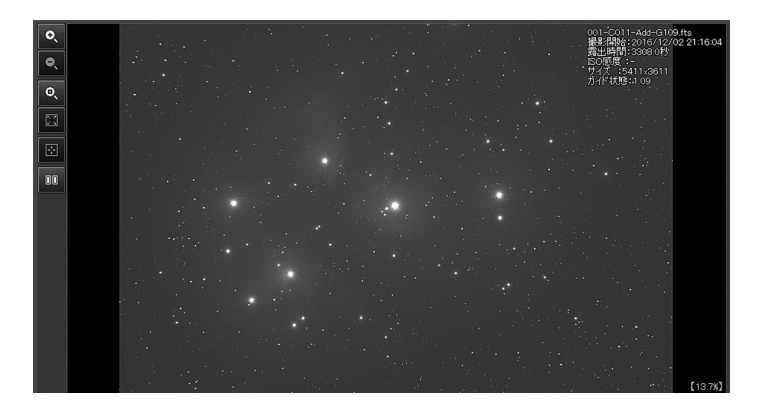

- 5. 0 (元画像を並べて表示) ボタンをクリックします。
- 6. 比較したい対象の画像をライトリストでクリックすると、画像表示 ウィンドウの右側に表示されます。
- 7. ボタンで拡大表示したり、他の画像を入れ替えたりしながらガイ ド状態を見比べ、どこまでガイドずれを許すかを探ります。画像をド ラッグして表示範囲を動かすこともできます。
- 8. ガイド状態で選別を行う上限値を決めます。ここでは 1.7 とします。

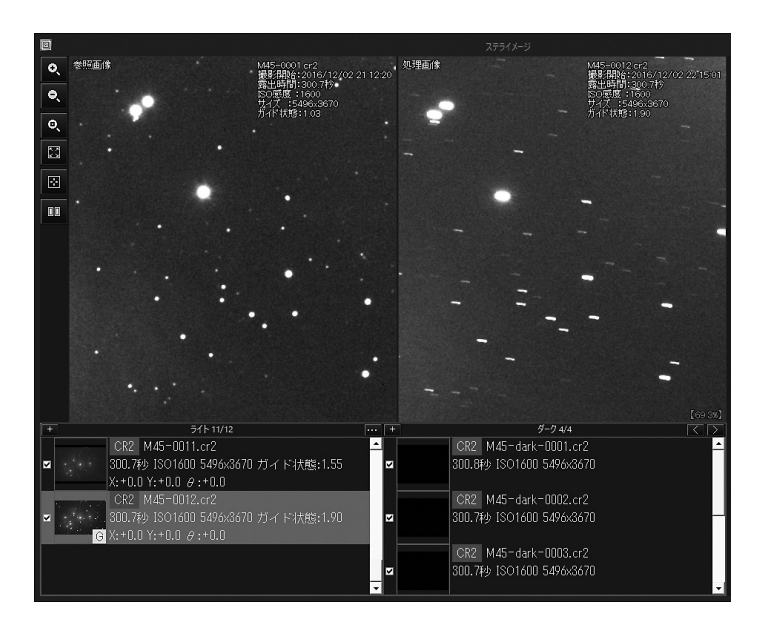

# ●コンポジットを設定・実行する

1.「コンポジット」設定で下のように設定します。

 処理:通常 方式:加算 自動位置合わせ:ON 回転を計算:OFF スカイを減算:ON 余白をトリミング:ON ガイド状態で選別:ON 上限値:1.7

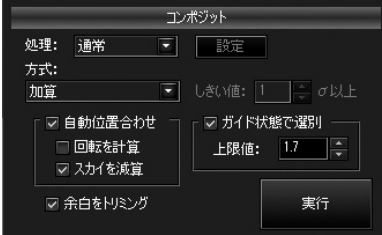

2.「実行」ボタンを押すと、コンポジットが実行されます。

実行中は進行状態をバーで表示 します。処理の実行中に「中断」 ボタンをクリックすると、処理 を中断できます。

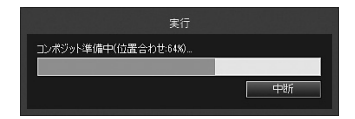

# ●コンポジット結果を確認する

コンポジットが終了すると、「コンポジット済み画像」リストに処理結 果画像が追加され、画像表示ウィンドウに表示されます。コンポジット 済み画像が複数ある場合は、選択したものが画像表示ウィンドウに表 示されます。

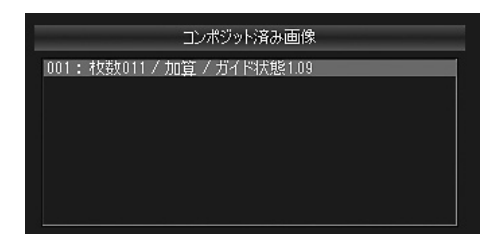

■ ボタンをクリックすると元画像を比較できます。

## ●いったん保存する

コンポジットした画像をいったん保存します。画像の階調を保持するた め、FITS 形式(実数、32 ビット)での保存を選びます。

- 1. ボタンをクリックすると「画 像ファイルの保存」ダイアログが 表示されます。
- 2. 保存する場所、ファイル名を指定 し、「ファイルの種類」で「FITS ファ イル(\*.fts,\*fit,\*fits)」を選んで「保 存」をクリックします。
- 3.「FITS 保存設定」ダイアログで「実 数」「32 ビット」を選んで「OK」 をクリックして保存します。

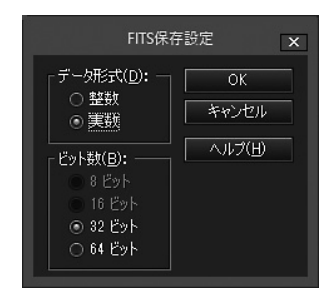

ここで保存せずにステライメージ9を終了しようとすると、処理結果画 像を保存するかどうかを確認するダイアログが表示されます。

# ●画像調整パネルに切り替える

画面を切り替えて、コンポジットした画像の処理を進めます。ここでは、 ■ ボタンをクリックして進みます。

「画像調整パネル(階調と色などの調整)」(25 ページ)に進んでくだ さい。

# コンポジットパネルの画面各部

# ■ 画像表示ウィンドウ

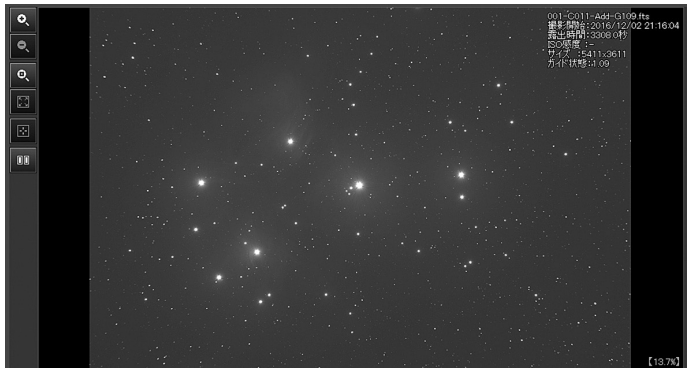

画像を拡大/縮小表示します。

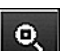

Ο

 $\bullet$ 

画像をピクセル等倍で表示します。

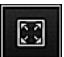

画像が画像表示ウィンドウに収まらない場合、縮小して全体 を表示します。

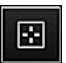

画像が画像表示ウィンドウに収まらない場合、スクロールし て画像の中央を表示します。

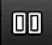

画像表示ウィンドウを左右に2分割して画像を表示します。 もう一度クリックすると分割を解除します。各リストや「コ ンポジット済み画像」の項目をクリックすると右側に表示さ れ、元の画像と比較できます。

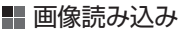

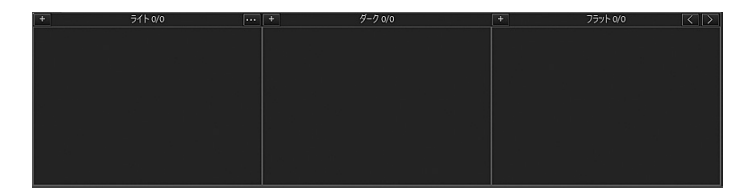

- リストの表示・非表示を設定します。[<]を何度か押 すと「ライト」リストのみになり、「>] を何度か押す と「フラット用ダーク」リストまですべて表示されます。  $\lceil$ <1 $\lceil$ > $\lceil$ 
	- [+] 画像を指定してリストに読み込みます。
	- 処理済みの画像が保存される処理画像フォルダを表示し ます  $\lceil \cdots \rceil$

■画像リスト

リストには、読み込まれた画像の名前、撮影開始時刻、露出時間、ISO 感度、サイズなどの情報が表示されます。

ライトリストのファイルをクリックして選択すると、RAW 画像内に含 まれる低解像度のサムネイル用画像が表示されます。この解像度は撮 影に使ったカメラのメーカーによって異なります。

前処理現像前

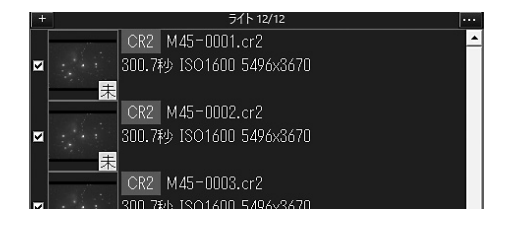

右側がそのリストに登録された全ての画像の枚数、左 51 + 12/12 側が処理に使われる枚数です。

- $[\vee]$ リストの各項目の左にあるチェックをオフにすると、 該当の画像を処理から除外します。
- [未] (黄色):RAW 画像の現像処理を行っていません。こ の状態では、ガイド状態の評価値は表示され ません。
- $[!]$ (赤色):画像以外のファイル、またはステライメージ が対応していないなどの理由で読み込めない 形式のファイルです。

#### 前処理現像後

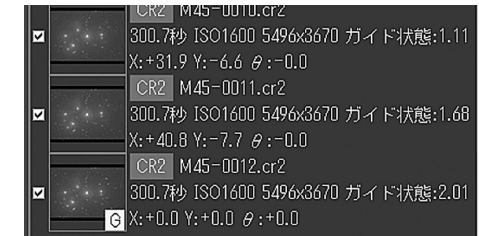

ガイド状態:リスト先頭の画像を基準としたガイド状態の評価値

「コンポジット」設定の「ガイド状態で選別] をオンに したとき、「上限値」以上のガイドずれがある画像にマー クがつきます。 [G]

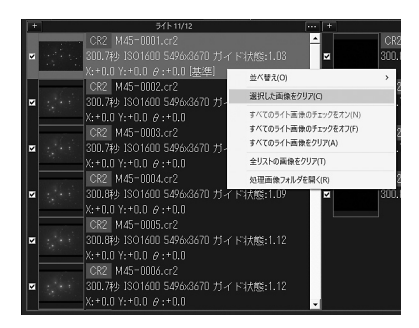

リスト上で項目を右クリックして、画像の並べ替えやチェック (選択) のオン/オフ、項目のクリアなどを行えます。

# 保存/編集

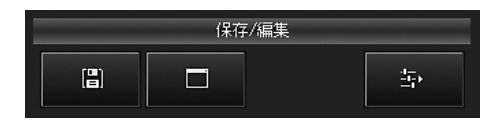

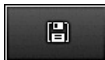

コンポジット済み画像を保存します。

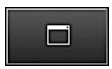

画面を切り替えて、コンポジット済み画像を「詳細編集 モード」の画像ウィンドウで表示・処理を開始します。

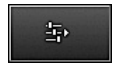

画面を切り替えて、選択されたコンポジット済み画像を 画像調整パネルで表示・調整します。

# 画像調整パネル(階調と色などの調整)

コンポジット済みの画像を「画像調整パネル」のスライダーで調整します。階 調やカラーの調整をはじめ、白飛び補正や星像のフィルタ処理など、天体画 像の基本的な調整を、画像を確認しながら一括して行えます。

# 画像調整パネルを表示する

#### コンポジットパネルからの切り替え

コンポジットパネルでコンポジット実行後に ■ ボタンをクリック すると、コンポジット済みの画像が画像調整パネルに表示されます。

#### 起動後すぐ開く場合

すでにコンポジット済みの画像があり、ステライメージ9を起動して すぐ画像調整パネルで処理したいときは、下記の手順で行います。

- 1 「詳細編集モード」で記動して「画像ウィンドウ」を表示します。
- 2.「ファイル」メニュー→「開く」から画像を開きます。
- 3. メインバーの「画像調整パネル」ボタン、または「ファイル」メニュー →「画像調整パネル」で画面を切り替えます。

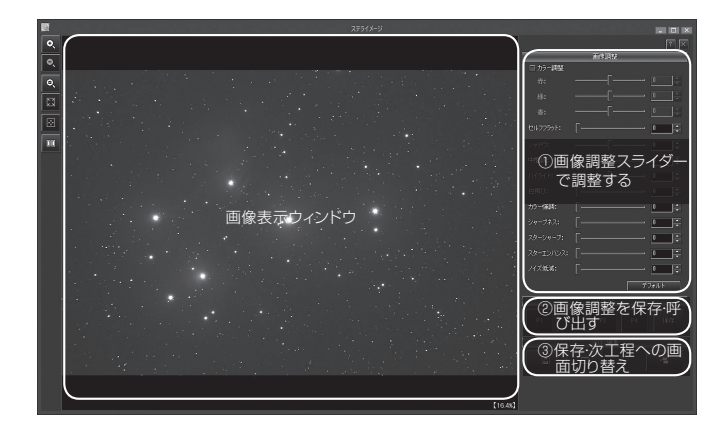

# 画像調整スライダーで調整する

各スライダーは、ー 1 もしくは 0 (左 端: 最小値) から 1 (右端;最大値) までの数値を設定できます。下記の いずれかの方法で数値を増減する と、すぐに画像表示に反映されます。

- ・スライダーのつまみをドラッグ
- ・数値を直接入力
- ・スピンボタンをクリック
- デフォルト: すべてのスライダーを 初期値に戻し、何も処理されてい ない状態にします。

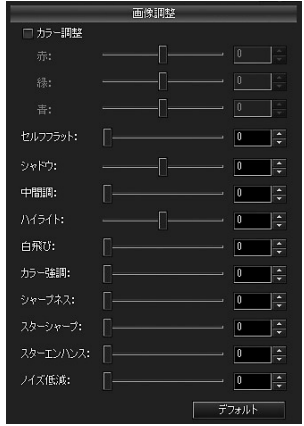

#### 背景をニュートラルグレーにならす

- 1. ボタンをクリックして画像表示ウィンドウを2分割表示します。 右側の画像にスライダーの設定結果が反映されます。
- 2. 「カラー調整」をオンにすると、背景の色の偏りを整えます(これ はオートストレッチに対応します)。「赤」「青」「緑」のスライダー で微調整も可能です。
- 3. 「ヤルフフラット」のスライダーを右側に動かしていくと、周辺減 光やゴミの影などの光ムラを除去できます(これはセルフフラット 補正に対応します)。

#### 階調を整える

- 1. 「シャドウ」スライダーを左側に動かして、背景の部分を暗くします (これはレベル調整のシャドウ側の調整に対応します)。
- 2. 「中間調」スライダーを右側に動かしていくと、星雲や星団の淡い 部分が明るくなります(この処理はトーンカーブ処理に対応します)。
- 3. 「ハイライト」スライダーを右側に動かしていくと、画像全体が明 るくなります。ここで、どこまで淡いところを強調するかを決めます (これはレベル調整のハイライト側の調整に対応します)。
- 4. 「白飛び」スライダーを右側に動かします。白飛びした部分が抑え

られ、ディテールが見えるようになります(これはデジタル現像に 対応します)。

5. 「カラー強調」スライダーを右側に動かしていくと、色が鮮やかに 強調されます。

## ノイズを抑えてディテールを強調する

階調と色を調整するとノイズも目立つようになるため、ディテールを 強調してノイズを減らします。

- 1 「シャープネス」スライダーを右に動かすと、ディテールが強調さ れます(これはマルチバンドシャープ機能に対応します)。
- 2. 「スターシャープ」スライダーを右に動かすと、恒星像をシャープ に、小さくします。
- 3. 「スターエンハンス」スライダーを右に動かすと、恒星像の中心部 を強調し、画像のシャープ感を増します。
- 4. 「ノイズ低減」スライダーを右に動かすと、主に背景のノイズが緩 和されます。

[サンプルの参考値]

下記はサンプル画像での設定値の一例です。

カラー調整:OFF カラー(赤):0 カラー(緑):0 カラー(青):0 セルフフラット:0(ここでは使いません) シャドウ:-0.15 中間調:1 ハイライト:0.44 白飛び:0.72 カラー強調 :1 シャープネス :0.73 スターシャープ:0 スターエンハンス:0 ノイズ低減 :1

## 仕上げ

ここまでできたら、処理をする前と比べたり、全体や細かい部分を よく見たりして、仕上がりの美しさを確認します。階調、色、ディテー ルを満足のいくまで再調整してみましょう。

画像調整パネルでは、極端な処理は避け、適度な範囲で処理するよ うになっています。これ以外の処理 (Lab カラー補正など) を行い たいときや、より追い込んだ処理を行う場合は、「詳細編集モード」(画 像ウィンドウ)に移行して処理を行いましょう。

# 調整値を保存する

現在の「画像調整]のすべての調整値をプリセットに保存して、後で呼 び出すことができます。

- 1.「プリセット」の「保存」ボタンをクリックします。
- 2.「プリセット保存」ダイアログ が表示されます。

「P1」をクリックすると、現在「画 像調整」スライダーに設定され ている値が「P1」に割り当て保 存されます。

- 3.「閉じる」ボタンで「プリヤッ ト保存」ダイアログを閉じます。
- 4. 引きつづきスライダーを動かし ながら調整を行い、保存した設 定に戻したくなった場合には、 「P1」ボタンをクリックします。

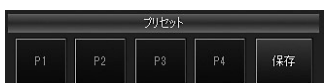

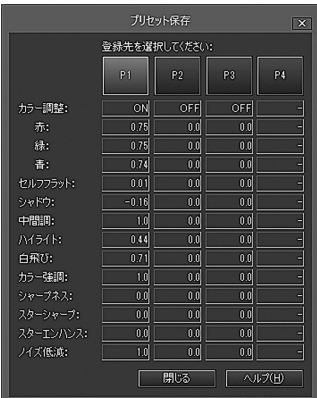

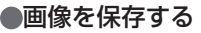

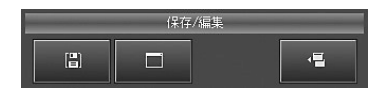

1. ■ ボタンをクリックすると「画像ファイルの保存」ダイアログが 表示されます。

2. 保存する場所、ファイル名、ファイルの種類を選んで「保存」します。

# ●詳細編集モード(画像ウィンドウ)に切り替える

続けて「詳細編集モード」で画像処理を行う場合は、■■ ボタンをクリッ クして画面を切り替えます。

画像調整パネルの画面各部

■ 画像表示ウィンドウ

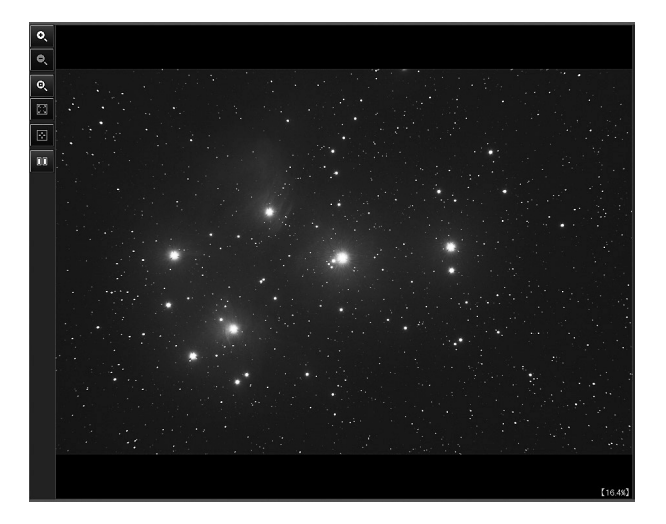

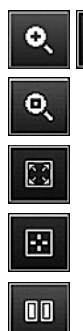

 $\bullet$ 

画像を拡大/縮小表示します。

画像をピクセル等倍で表示します。

画像が画像表示ウィンドウに収まらない場合、縮小して全体 を表示します。

画像が画像表示ウィンドウに収まらない場合、スクロールし て画像の中央を表示します。

画像表示ウィンドウを左右に 2 分割して調整前と調整後の画 像を表示します。もう一度クリックすると分割を解除します。

■ スライダー

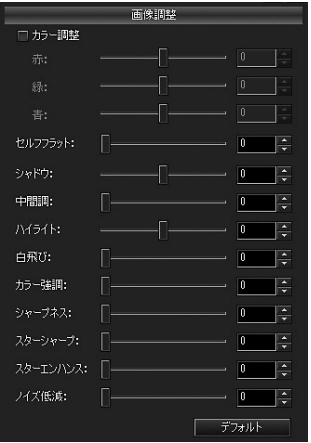

カラー調整:背景の色合い調整のオン/オフを切り替えます。

赤/緑/青:カラーごとに背景の色合いを調整します。右に動かす と該当カラーの色合いが増します。

- セルフフラット:背景ムラを抽出してフラットフレームを作成し、フラッ ト補正を行います。
- シャドウ/中間調/ハイライト:画像のシャドウ部分/中間調/ハイラ イト部分の明るさをスライダーまたは数値で調整します。
- 白飛び:画像の白飛びを抑えるための強さをスライダーまたは数値で 指定します。

30 StellaImage9 Stella in the stellar stellar stellar stellar stellar stellar stellar stellar stellar stellar stellar stellar stellar stellar stellar stellar stellar stellar stellar stellar stellar stellar stellar stellar

- カラー強調:カラーを強調する強さをスライダーまたは数値で指定し ます。
- シャープネス:画像をシャープにする強さをスライダーまたは数値で指 定します。
- スターシャープ:恒星像をシャープにして、恒星像を小さくします。
- スターエンハンス:恒星像の中心部を強調し、画像のシャープ感を増 します。
- ノイズ低減:カラーノイズを低減させる強さをスライダーまたは数値 で指定します。
- デフォルト:各調整スライダーの値を、初期値に戻します。

■ プリセット

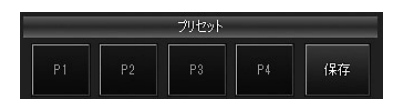

- P1 / P2 / P3 / P4:保存した調整値を呼び出し、[画像調整]に反 映させます。
- 保存:「プリセット保存」ダイアログを表示し、現在の「画像調整]の すべての調整値を P1 ~ P4 のいずれかに割り当て保存し ます。

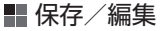

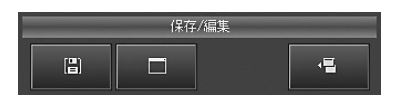

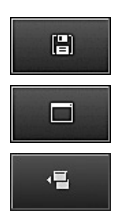

調整後の画像に名前を付けてファイルに保存します。

調整後の画像を通常の画像ウィンドウで開きます。

画像調整パネルを閉じてコンポジットパネルに戻ります。 コンポジットパネルから画像調整パネルを開いた場合の みボタンが表示されます。

●画像ウィンドウ

画像ウィンドウでは、メニューから各機能を呼び出して処理を行います。 「自動処理モード」(「コンポジットパネル」と「画像調整パネル」)ではできな い応用的な処理を行うことができます。

# ●画像ウィンドウを表示する

#### コンポジットパネルや画像調整パネルからの切り替え

「コンポジットパネル」「画像調整パネル」それぞれの画面で処理を 行った後、「保存/編集」の ボタンをクリックすると、コンポジッ ト済みの画像が「画像ウィンドウ」に表示されます。

#### 起動後すぐ開く場合

すでに処理済みの画像があり、ステライメージ9を起動してすぐ「画 像ウィンドウ」で処理したいときは、「詳細編集モード」で起動して「画 像ウィンドウ」を表示し、「ファイル」メニュー→「開く」(動画の場 合は「動画を開く」)から画像を開きます。

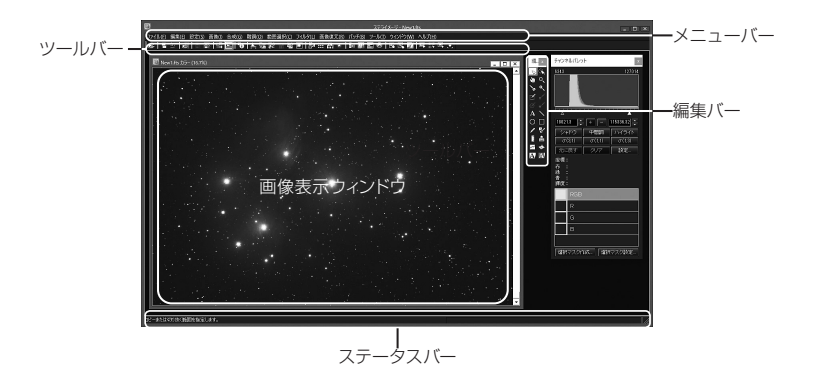

# 処理を行う

- 1. メニューバーからメニューを選んでクリックします。
- 2. 表示されるサブメニューから機能を選んでクリックすると、該当す る設定ダイアログが表示されます(下図はダイアログの一例です)。

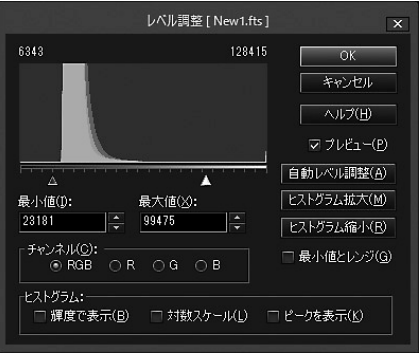

3.「ヘルプ」ボタンから表示される説明を参照しながら設定を行います。

「プレビュー」チェックボックスをオンにすると、処理結果を反映し た状態の画像を確認することができます。

4.「OK」ボタンをクリックするとダイアログが閉じ、画像に設定が反 映されます。

# 画像を保存する

- 1.「ファイル」メニュー→「名前を付けて保存」をクリックすると「画 像ファイルの保存」ダイアログが表示されます。
- 2. 保存する場所、ファイル名、ファイルの種類を選んで「保存」します。

# 画像ウィンドウの画面各部

#### ■ 画像表示ウィンドウ

処理を行う画像を表示します。複数画像を同時に表示している場合は、 処理を行う画像のウィンドウをクリックして選び、アクティブな状態に します。

- ・マウスホイールで画像を拡大/縮小します。
- ・画像表示に関する操作は「画像」メニューもしくは「画像バー」から行え ます。
- ・画像を右クリックすると、範囲選択などの編集機能を呼び出せます(「編 集バー」と同じ)。

■ メニューバー

ほぼすべての機能操作をメニューから呼び出せます。メニューをクリッ クして表示されるサブメニューから機能を選ぶと、各機能のダイアロ グが表示されます。

#### ショートカットキー操作での呼び出し

メニューやサブメニューを、キーボード操作のみで開くことができます。 例えば「画像ファイルを開く」ダイアログを表示する場合、下記のい ずれかの手順でショートカット操作できます。

- ・ShiftキーとFキーを同時に押す→サブメニューが表示されたらOキー を押す
- ・CtrlキーとOキーを同時に押す

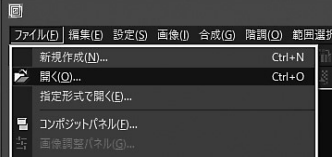

# 画像処理機能以外の主な機能とメニュー

・ファイル

画像の読み込みや保存、印刷、「コンポジットパネル」「画像調整 パネル」への切り替え

・設定

ツールバーやチャンネルパレットなどの各画面に関する設定、起 動時モードやコンポジットパネルでの保存先などの環境設定 ・ウィンドウ

画像表示ウィンドウの表示に関する設定

・ヘルプ

ヘルプやアップデータ確認、バージョン情報など、アプリの利用 全般に関する情報表示

■■ ツールバー

主な機能をアイコンボタンから呼び出せるようになっています。「設定」 →「ツールバー」から各ツールバーの表示/非表示を切り替えます。ア イコンボタン上にしばらくカーソルを置くとボタン名が表示されます。 ツールバーのボタン以外の部分をマウスでドラッグすると、フローティ ングパレットとして表示位置を移動できます。

■編集バー

「設定」メニュー→「ツールバー」→「編集バー」で表示/非表示を切り替 えます。

画像の範囲選択やズーム、文字入れ、光度測定などツール独自の機能 を呼び出します。

画像上を右クリックすると、編集バーと同じ機能を呼び出すことができ ます。

#### ■■ ステータスバー

マウスカーソルで示した位置のピクセルについて、座標、レベル、調整 後のレベルの情報が表示されます。範囲選択中には、選択範囲に関す る座標とサイズの情報が表示されます。

「設定」メニュー→「ツールバー」→「ステータスバー」で表示/非表示を 切り替えます。

# **付録**

# ● 困ったときは

ステライメージをお使いいただくうえで、本マニュアルを参照してもわか らない点や問題があった場合、以下の順序で解決するかどうかお試しくだ さい。

## ●アップデータをインストールする

不具合はアップデータをインストールすると解決することがあります。 「画像ウィンドウ」の「ヘルプ」メニュー→「ステライメージの更新確 認」から、最新のアップデータがインストールされているか確認します。

#### ●「よくある質問と回答」を参照する

「画像ウィンドウ」の「ヘルプ」メニュー→「よくある質問と回答」から ウェブヘルプを参照して、同様の問題について記述があるかどうか確 認します。

●サポートに問い合わせる

上記を試しても問題が解決しないときは、以下のいずれかの方法で 弊社ユーザーサポート係までお問い合わせください。

・アストロアーツウェブサイト「お問い合わせフォーム」 ステライメージ9「画像ウィンドウ」の「ヘルプ」メニュー→「お問い合 わせフォーム」からも表示します。 ・電子メール

- ・FAX
- ・郵便

連絡先は本マニュアルの最後のページをご覧ください。

- ※お雷話でのお問い合わせは受け付けておりません。ご了承くだ さい。
- ※お問い合わせの際には本マニュアル内の「サポート規約」をお読み ください。

# ● ソフトウェア使用許諾契約書

「ソフトウェア」を使用される前に、以下の事項を十分にご確認ください。

 本契約書は、このソフトウェア製品に関して、株式会社アストロアーツ(以下「弊社」といいます。)と お安様の間における使田許諾契約書です。

 契約書の内容を十分にご確認のうえ、お客様が本契約の全ての条項に承諾される場合にのみ本 ソフトウェアをご利用いただけます。

#### 1.定義

本契約で使用される用語の意味は次のとおりとします。

- 1)「ソフトウェア」とは、このソフトウェア製品に含まれるコンピュータ・プログラム、「マルチメディアコン テンツ「及び弊社が別途提供することがあるアップデートプログラム等をいい、特段の記載がな い限り 弊社が権利者の許諾のもとに提供する第三者の著作物も含みます。
- 2)「マニュアル」とは、ソフトウェアを使用するためにソフトウェアとともに提供する操作解説書、ドキュ メントファイルおよび同梱する資料をいいます。
- 3)「マルチメディアコンテンツ」とは、本ソフトウェアに含まれているコンピュータ上で表示・再生されう る画像・動画・音声等の電子データ及び当該電子データがコンピュータ上で表示・再生された 画像・動画・音声等をいいます。

#### 2.使用許諾

お客様は次のとおりにソフトウェアおよびマニュアル(以下総称して、「本製品」とします。)をご使用に なれます。

- 1)インストールから30日間は製品の購入及びユーザー登録をすることなく本製品を無償で使用する ことができます。
- 2)ご購入いただいたソフトウェアを、同時に本ソフトウェアを使用しないという条件で、お客様が使用 する複数のコンピュータにインストール(複製)して使用できます。

#### 3.禁止事項

- お客様は、以下の行為を行わないものとします。ただし、本契約で認められる場合および弊社の事 前の同意がある場合を除きます。
- 1)本契約に反するソフトウェアの複製および使用ならびにソフトウェアに関する弊社マニュアル等 の複製。
- 2)製品に表示されている著作権その他の権利の権利者等の表示を削除または変更を加えること。
- 3)ソフトウェアの改変あるいはリバースエンジニアリング。
- 4)ソフトウェアの全部または一部の第三者に対する再配布。
- 5)本契約に基づくソフトウェアの使用権について再使用権を設定もしくは第三者に譲渡し、または 本契約上の地位を第三者に譲渡すること。
- 6)ソフトウェアもしくはその複製物の貸与・譲渡もしくは占有の移転すること。
- 7)お客様が正当に使用する権利を有しないマスターディスク等の電磁的記録媒体を使用して本

付録

付緑

条項規定の行為を行うこと。

- 8)ソフトウェアをネットワークサーバに複製し、第三者から接続可能な状態にすること。
- 9)マルチメディアコンテンツそのものの取引・頒布を目的として使用することおよび商標としての使 用・登録すること。

#### 4.保証範囲

弊社は、

- 1)ソフトウェアの品質および機能がお客様の特定の使用目的に適合することを保証するものでは なく、また本契約に明示されたほかは、一切ソフトウェアについての契約不適合責任および保 証責任を負いません(弊社の故意又は重過失による場合を除く。)。また、ソフトウェアの導入は お客様の責任で行っていただき、ソフトウェアの使用およびその結果についても同様とします。
- 2)ソフトウェアの使用または使用不能から生ずるお客様の直接的または間接的損害については一 切責任を負いません。
- 3) ソフトウェアがマスターディスク等の電磁的記録媒体(以下「媒体」といいます。)で提供されてい る場合、購入日から90日以内に限り(購入日を証明する領収書等の提示により弊社が確認で きる場合に限ります。)、媒体に物理的欠陥があるときは無料で交換します。この場合、媒体交 換に必要な送料等の費用は弊社負担とします。

#### 5.ユーザーサポート

 本製品について弊社が提供するユーザーサポートは、製品のライセンスをご購入いただいたうえ で、別途定める弊社「サポート規約書」に同意し、弊社のユーザー登録が完了したお客様に対して、 「サポート規約書」の内容に従って提供いたします。

 なお、2.1)記載の30日間の無償期間でのご利用については、弊社は一切のユーザーサポート サービスを提供しません。

#### 6.解除

- 1)お客様が本契約のいずれかの条項に違反したとき、または本製品に含まれる著作権等の弊社 又は第三者の権利を侵害したときは、弊社はなんらの事前通知・催告を要さずに本契約を解除 しお客様のご使用を終了させることができます。
- 2)本契約が終了した場合、お客様は速やかにお客様のご負担で本契約書の下で作成されたソフト ウェアの複製物を弊社に返却あるいは破棄していただくものとします。なお 木契約終了後 弊 社はお客様の使用継続を停止する技術的制限措置をとることがあることを本契約において同 意したものとさせていただきます。

#### 7.準拠法・合意管轄

1)本契約は、日本国の法律に準拠します。

2)本契約に関する紛争は、東京地方裁判所を第1審の専属的合意管轄裁判所とします。

以上

# ● サポート規約

株式会社アストロアーツ(以下「弊社」という)は、お客様に以下の内容についてご同 意いただくことを条件として「ユーザーサポート」(以下「本サービス」という)を提供 いたします。

#### 第1条(本サービス内容)

弊社はお客様に対し、本サービスの対象製品の導入方法、基本的な操作方法 及び製品機能に関するお問い合わせに対する回答等のサービスを次の方法で無 償で提供します。

- ア)弊社web(https://www.astroarts.co.jp/)における対象製品についての情報 提供
- イ)弊社が上記web上で提供する対象製品の無償のリビジョン、バージョンアッ プに伴う修正プログラム又はデータの提供
- ウ)上記web上のフォーマットにより送信される電子メール及び弊社が指定する 弊社電子メールアドレスへの電子メールによる問い合わせ

2.以下に列挙する事項はサポート対象外とします。

- ・お客様がユーザー登録を完了された製品以外の製品に関する事項
- ・弊社が明示する動作環境以外の環境下でのご使用に関する事項
- ・リビジョン、バージョンアップに伴うアップグレード作業の請負
- ・お客様固有の動作環境(OS、ハードウェア、ネットワーク環境)に関する事項 ・出張サポート
- ・他社製品との互換の確認及び検証
- ・プログラミング、スクリプト記述に関する事項
- ・日本国外からのお問い合わせ
- ・上記の他弊社が個別の問い合わせにおいてサポート対象外と判断した事項

#### 第2条(本サービスの対象)

本サービスは、弊社の発売するソフトウェア製品を対象とします。また、サポー ト対象製品は、新製品の発売、旧製品の製造終了等の理由により、予告なく変 更されることがあります。(最新の情報につきましては、弊社webにて公表して おりますのでご確認ください)

2.本サービスは、お客様がユーザー登録を完了している製品に対してのみ提供さ れるものとします。

#### 第3条(シリアル番号)

弊社はお客様に対し、弊社ソフトウェア各製品についてシリアル番号を発行し

付録

付 ٺ

ます。このシリアル番号は、お客様が本サービスを利用される際に必要です。 また、シリアル番号は、お客様が本サービスを利用する権利を持つことの証明 になりますので、本サービス期間中は大切に保管していただくものとします。

- 2.弊社は、シリアル番号を第三者が不正使用することによって発生した損害につ いては、一切責任を負わないものとします。
- 3.お客様は、シリアル番号を紛失すると本サービスを受けられなくなることがあ ります。

#### 第4条(本サービスの期間及び日時)

- 本サービスの期間は、ご購入された製品のバージョンが販売停止または製造停 止となった日から2年で終了します。
- 2.本サービスの提供時間、受付時間及び休業日等は以下の通りです。

・弊社Web上での情報提供、修正プログラム及びデータの提供は24時間 (休日なし。ただし、サーバー・メインテナンス等により停止することがあります。) ・受付時間: 弊社Web上フォーマットにより送信される電子メールは24時間受付 (休日なし。ただし、回答は下記電子メール対応(回答)時間内を原則とし、受付 は サーバー・メインテナンス等により停止することがあります。)

弊社の電子メール対応(回答)時間:10:00 ~ 12:00、13:00 ~ 17:00(土曜、日 曜、祝日、弊社特別休業日を除く)

#### 第5条(本サービスに対する協力)

- お客様からお問い合わせいただいた問題の原因調査において、お客様に協力い ただく場合があります。その場合、お客様は可能な範囲で弊社に協力いただく ものとします。
- 2.お客様が弊社が提供する本サービスを超える要求を行った場合、又は弊社が 本サービスを提供するにあたりお客様のご協力が得られない場合には、当該お 客様に対する本サービスの提供をお断りすることがあります。

#### 第6条(責任の制限)

- 弊社のサポートはあくまで助言としてお客様に提供されるものであり、お問い 合わせいただいた問題の解決、お客様の特定の目的に適うこと、及び不具合の 修補を保証するものではありません。
- 2.弊社は、サポートの利用によりお客様に生じた逸失利益、データの消失、派生 的または間接的な損害について弊社の故意又は重過失による場合を除きいかな る責任も負いません。

万一、弊社がお客様に損害賠償責任を負う場合には、対象製品の購入代金を

上限とします。

#### 第7条(情報等の帰属・利用)

本サービスのもとに弊社とお客様の間で交換されるサポートサービスの情報、 及びこれにかかわるノウハウ等は、弊社に帰属するものとし、弊社はお客様の 承諾なしにこれらを使用、利用、変更、複製、販売等を行うことができます。

- 2.お客様は、弊社から入手した技術情報については、複製、販売、出版、その他 営利目的での利用を行うことはできないものとします。
- 3.本サービス提供に伴い取得したお客様の個人情報は、本規約とは別個にお客 様が同意した場合を除き、本サービス提供の目的にのみ使用いたします。

#### 第8条(本規定の変更)

弊社は、本規約の内容を予告なしに変更することができます。本規約の変更は、 弊社がお客様に対して別段の通知をした場合を除き、第1条1項アで示した弊社 web上で公表します。

本規約変更の公表後は、変更後の規約を適用するものとします。

#### 第9条(準拠法)

本規約の成立、効力、履行及び解釈については、日本法が適用されるものとします。

#### 第10条(管轄裁判所)

本サービスに関連して、お客様と弊社との間で紛争が生じた場合には、当事者 間で誠意をもってこれを解決するものとします。

2.お客様と弊社との協議により解決しない場合、東京地方裁判所を第一審の専 属的合意管轄裁判所とします。

付則

平成16年 4月 1日 制定 平成18年 4月 1日 改訂 平成27年 9月 1日 改訂

# ● 個人情報の取扱いについて

株式会社アストロアーツは、当社製品のユーザー登録で収集したすべてのお客様の 『個人情報』について管理・運用を行います。予めご了承ください。

- 1.ここでいう個人情報とは、製品ユーザー登録の氏名、性別、年齢、住所、電話 番号、電子メールアドレス、その他各お客様固有の情報をいいます。
- 2.当社では下記利用目的のためにお客様の個人情報を収集させて頂いており ます。
	- ・セール、キャンペーン、イベント、アンケート等のご案内やダイレクトメール (以下DM)をお届けするため
	- ・市場調査、購買動向の把握などの資料作成のため
	- ・商品のバージョンアップ、サービスの改良や、新たな商品・サービスを開発す るため

3.収集させて頂いた情報は当社でのみ利用いたします。

- 4.利用目的を変更する場合には、事前にご本人にその目的をご連絡するか、公表 致します。新たな目的に同意いただけない場合には拒否することができます。
- 5.ご本人の同意がある場合や、監督官庁からの要請、法令により開示を求められ た場合及び当社の定める業務委託業者に業務の一部を委託する場合等、正当 な理由がある場合の他は、個人識別が可能な状態で当社外の第三者に情報を 提供致しません。尚、業務委託先での取扱については、当社が責任を持って管 理・運用致します。
- 6.お客様ご自身から、ご本人の個人情報につきまして、訂正、削除の要請を受け たときは、その意志を尊重し、個人情報の訂正、削除を行います。ただし、削 除の要請を受けた場合は、ご案内やDMをお届けできなくなりますので、ご留 意ください。
- 7.当社は、一般に公開された情報を除き、ご本人の同意なく、第三者からお客様 の個人情報を収集し、利用する事はございません。
- 8.当社は、お預かりした個人情報のお取扱いに関し、管理体制整備や社員教育等、 必要な手段・努力を講じ、これを徹底致します。

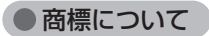

Copyright © 1997-2020 AstroArts Inc.

StellaImage、ステライメージは株式会社アストロアーツの登録商標です。 Microsoft Windows operating systemは米国Microsoft Corporation の米国およびその他の国における登録商標または商標です。

その他、一般に会社名、製品名は、各社の登録商標、商標または製品名、 商品名です。

- ・Canon SDK
- Copyright Canon Inc. 2006-2020 All Rights Reserved
- ・Nikon SDK

Copyright © 2000-2020 Nikon Corporation - All rights reserved.

・OLYMPUS SDK

Copyright © 2003-2007 OLYMPUS IMAGING CORP. All Rights Reserved.

・FUJIFILM SDK

Copyright 2005-2007 FUJIFILM Corporation. All rights reserved.

・DNG SDK

Copyright © 2004-2012 Adobe Systems Incorporated. All rights reserved.

・Module of JPEG

Copyright © 1991-2016, Thomas G. Lane, Guido Vollbeding.

This software is based in part on the work of the Independent JPEG Group.

・Module of TIFF

Copyright © 1988-1997 Sam Leffler

Copyright © 1991-1997 Silicon Graphics, Inc.

・Module of PNG

Copyright © 1998-2002,2004,2006-2016 Glenn Randers-Pehrson

Copyright © 1996-1997 Andreas Dilger

Copyright © 1995-1996 Guy Eric Schalnat, Group 42, Inc.

Copyright © 1995-2013 Jean-loup Gailly and Mark Adler

・Module of GIF

Copyright © 1997 Eric S. Raymond

・dcraw.c -- Dave Coffin's raw photo decoder

Copyright 1997-2005 by Dave Coffin, dcoffin a cybercom o net

・PIXY System 2 C++ Library

Copyright © 1998-2020 Seiichi Yoshida All rights reserved.

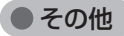

●著作権について

本製品は著作権上の保護を受けています。本製品の一部あるいは全部 (ソフトウェアおよびプログラム、マニュアルを含む)について、株式会 社アストロアーツから文書による許諾を得ずに、いかなる方法において も無断で複写・複製することは禁じられています。また、第三者への売 買・譲渡・貸与・ネットワークを通じての領布および再使用許諾すること も禁じられています。

●補償責任について

本製品を使用した結果、損害が生じた場合、株式会社アストロアーツ では補償いたしません。

# **ステライメージ9 マニュアル**

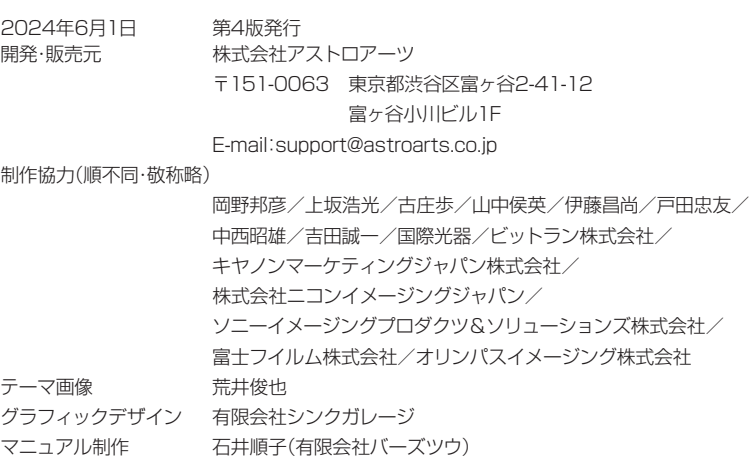

44 StellaImage9

# **mage**

シリアルナンバー

シリアルナンバーシール貼付場所

※シリアルナンバーはソフトウェアのインストール時や、ユーザー情報・サポートを受ける際に 必要になります。ユーザー登録のうえ、本マニュアルとともに大切に保管してください。

# **開発/発売元:株式会社アストロアーツ**

https://www.astroarts.co.jp/ 〒151-0063 東京都渋谷区富ヶ谷2-41-12 富ヶ谷小川ビル1F TEL:03-5790-0871(代) FAX:03-5790-0877

AAIB24054